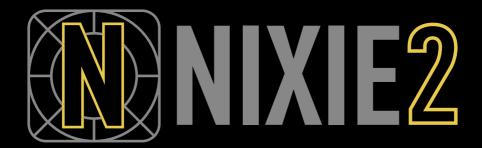

**USER MANUAL** 

strymon.

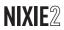

# **Contents**

| What is Nixie?                                                          | 3  |
|-------------------------------------------------------------------------|----|
| Minimum System Requirements                                             | 3  |
| What Strymon pedals work with Nixie 2?                                  | 3  |
| Installation                                                            | 4  |
| Overview                                                                | 5  |
| Getting Started                                                         | 10 |
| Connecting Your Strymon Pedals                                          | 10 |
| Connecting Multiple Pedals to Nixie                                     | 12 |
| Launching the Strymon Nixie Application                                 | 13 |
| Updating your Pedal's Firmware                                          | 14 |
| Using the IR Manager (BigSky MX)                                        | 15 |
| The IR Manager Window                                                   |    |
| Importing & Managing Reverb IRs                                         | 18 |
| Working in the Editor                                                   | 20 |
| Editing Within the Pedal Display                                        |    |
| Editing Within the Parameter Display                                    | 21 |
| Creating Param1 & Param2 Linked Parameters (Original BigSky and Mobius) |    |
| Creating Expression Pedal Assignments                                   | 25 |
| Saving Presets                                                          | 27 |
| Working in the Presets Panel                                            | 29 |
| Presets Panel Features                                                  | 29 |
| Changed Presets                                                         | 31 |
| Loading Presets from the Presets Panel                                  | 31 |
| Renaming , Reordering, and Copying Presets                              | 32 |
| Working in the Library Panel                                            | 34 |
| Library Panel Features                                                  |    |
| Loading Presets from the Library Panel                                  | 37 |
| Renaming, Reordering, and Copying Presets                               | 37 |
| Working in the Backups Panel                                            | 39 |
| Loading Presets from the Backups Panel                                  | 40 |
| Backing up and Restoring your Pedal                                     | 41 |
| Creating a Backup                                                       | 41 |
| Restoring Presets from a Backup                                         | 43 |
| Using the History Panel                                                 | 47 |
| Troubleshooting                                                         | 48 |
| What if Nixie Doesn't See Your Pedal?                                   |    |
| If Nixie is Unable to Update your Pedal's Firmware                      |    |
| How Can I Get Additional Help with Nixie?                               | 49 |

## What is Nixie?

Strymon Nixie is the free software preset editor and librarian designed to simplify editing, organizing, backing up, and restoring your Strymon pedals' presets using your macOS or Windows® computer. The built-in Strymon Updater also helps you keep your pedals running the latest firmware for optimal performance. This *User Manual* covers Nixie version 2.1.0 with currently supported pedals.

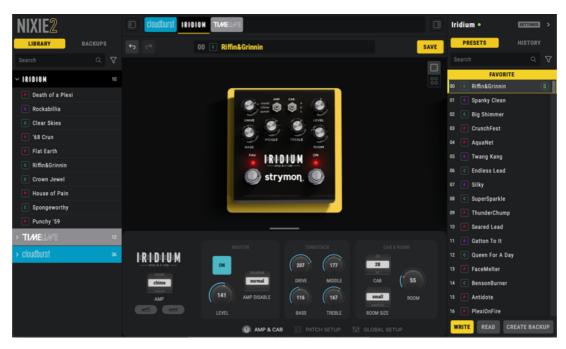

## Minimum System Requirements

- Mac: macOS 11 (Big Sur). Intel® and Apple Silicon processors are supported
- Windows: Windows 10

## What Strymon pedals work with Nixie 2?

As of Nixie v2.1.0, the following pedals are supported:

- USB connection
  - BigSky MX As of Nixie v2.1.0, support for BigSky MX is limited to IR import & management, library & preset management, creating & restoring backups, and firmware updating. Saving BigSky MX presets and editing knobs, parameters, and global settings is currently disabled.

**NOTE:** BigSky MX must be connected to your computer via USB—Nixie cannot communicate with BigSky MX via MIDI 5-pin connection.

- cloudburst
- Iridium
- MIDI connection
  - BigSky
  - TimeLine
  - Mobius

#### Installation

The Strymon Nixie 2 application is available as a free download for Mac and Windows computers from <a href="https://www.strymon.net/download/">https://www.strymon.net/download/</a>. Download the latest Nixie 2 application, launch the installer, and follow the on-screen instructions to complete the installation.

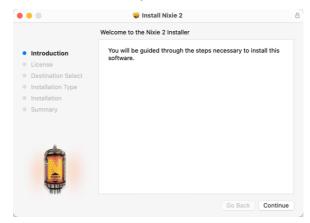

The Nixie 2 installer window (macOS)

#### **Overview**

The Nixie application window consists of three main work areas and a toolbar, all designed for a simple and intuitive workflow.

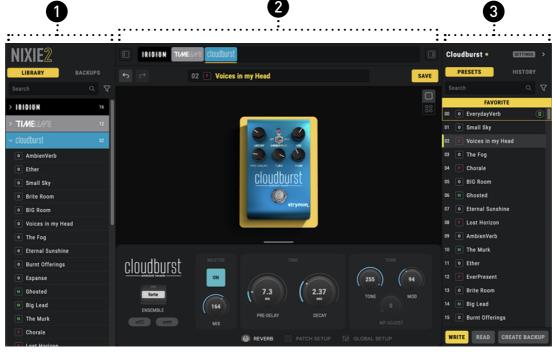

The Nixie 2 application window

- 1 The Library/Backups panel provides access to your own custom-curated preset collections and device backups. Individual presets or complete backups can be created, copied, arranged, renamed, and loaded into your connected pedal's internal memory, all in a few clicks of a mouse.
- 2 The Editor window offers a large Graphical User Interface (GUI) providing visuals of your Strymon pedal(s) and access to all the knob, switch, Live Edit, MIDI, and Global (where applicable) parameters for simplified editing.

**NOTE:** As of Nixie v2.1.0, editing of BigSky MX's knobs, parameters, and global settings is not functional. Therefore, the BigSky MX pedal image within the Editor will appear gray to indicate these editing restrictions. All other panels' features are selectable within Nixie for BigSky MX.

3 The Presets/History panel displays information about your connected pedal(s), including the firmware version & available updates, a Preset Table listing your pedal's internal presets, and a History list that can be used to easily revert to earlier device and preset states.

**TIP:** You can optionally resize the entire Nixie window to your preferred size by clicking and dragging any corner of the main window.

#### Configuring the Editor Window

Customize the Editor window to your preferred workflow. Click on the "grab bar" and drag vertically to adjust the size for each Pedal and Parameter displays as preferred. You can drag all the way down to show just the pedal(s) or all the way up to show just the parameters.

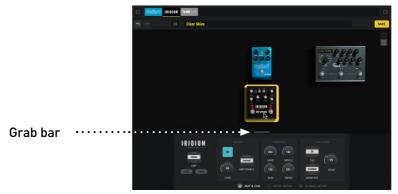

Split view

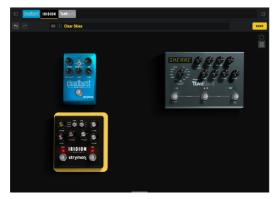

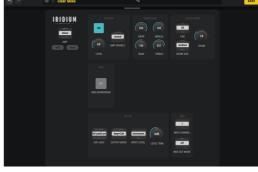

Pedal display

Parameter display

The Pedal display can be set to show a single pedal, or to show multiple connected pedals all at once. The Single mode maximizes the size of the pedal to the panel.

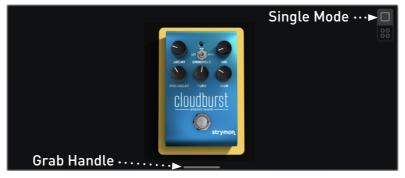

Pedal display - Single Mode view

Or, you might prefer the Multi mode to allow you to easily reference multiple connected pedals' settings in one view and easily switch between editing them by clicking on the desired pedal (you can also select between multiple pedals via the Toolbar's Selector bar—see page 8).

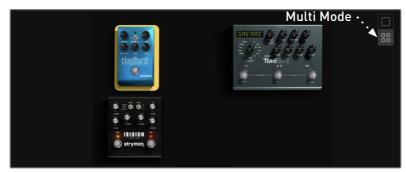

Pedal display - Multi Mode view

**NOTE:** As you resize the entire Nixie application window, the size of the pedal image(s) also increases/decreases as well.

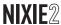

#### **Toolbar Controls**

Across the top of the Editor are several controls that are always displayed.

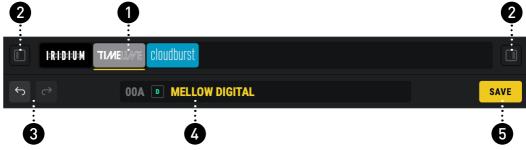

The Toolbar controls

- 1 The Selector bar shows all currently connected pedals. You can click on the desired pedal here to display its editable parameters within the Editor and access its presets—also, see <a href="mailto:page 13">page 13</a>.
- 2 The Panel Show/Hide buttons allow you to independently collapse or expand the left Library/Backups and right Presets/History panels to customize the application window for your workflow.
- **3** The Undo/Redo buttons provide you with a simple way to Undo (or Redo) edit actions that affect your pedal parameters and the Presets panel. Also, see "Using the History Panel" on page 47 for even more robust Undo features.
- 4 The Preset field shows the name of the currently loaded preset for the selected pedal. Several indicators inform you of the details for the current preset.

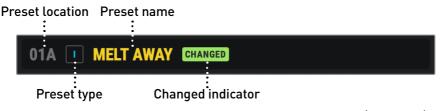

A TimeLine pedal's current preset appears in the Preset field (TimeLine)

- Preset location Indicates the pedal's current memory location in use.
- Preset name Displays the name of the preset (you can edit the preset name within the Presets panel).
- Preset type Indicates the algorithm or "machine" type in use for the preset. For example, the above shows TimeLine's "ICE" delay machine type; for BigSky, its reverb machine type is shown; for Iridium, its Amp type is shown; etc.—also, see <a href="page 22">page 22</a>.

• Changed indicator - This indicator appears whenever the preset has been edited from its last-saved state.

**5** Save button - Clicking this button offers options to Save the current preset either to your pedal, *overwriting* the current pedal preset, or to a Library on your computer—see <u>"Saving Presets" on page 27</u>.

## **Getting Started**

## **Connecting Your Strymon Pedals**

**NOTE:** If your pedal's firmware is not yet updated to required version, you'll be prompted once Nixie detects your connected pedal and walked through the necessary firmware update in a few simple steps—see "Updating your Pedal's Firmware" on page 14.

#### **USB** Connection

Connect your Strymon BigSky MX, cloudburst, or Iridium from its USB jack to your computer's USB port. (Note that you can connect to any USB 2 or faster computer port.)

#### **MIDI** Connection

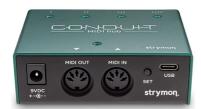

For Strymon BigSky (original version), TimeLine, and Mobius, which do not include USB, you'll need a MIDI interface to connect from the pedal's **MIDI IN** and **MIDI OUT** ports to your computer. There are many types of MIDI inter-

faces out there, but we recommend a robust USB MIDI interface that uses dedicated drivers to operate reliably with your computer's specific operating system. We do not recommend getting a plug-and-play MIDI interface as we have seen many of those have trouble with handling the data transferred between the pedal and your computer. A simple MIDI interface that we recommend is the Roland® UM-ONE. Strymon also offers the MIDI Conduit device, which functions as a rock-solid MIDI interface as well as a multi-functional MIDI routing hub to expand external MIDI control of all your Strymon pedals.

**NOTE:** Your Strymon pedals' USB and MIDI ports transmit data between your computer and your Strymon pedal, however, they do not send audio. Please use the pedal's audio **INPUT** and **OUTPUT** connections to audition your parameter changes while editing.

**NOTE:** BigSky MX must be connected to your computer via USB—Nixie cannot communicate with BigSky MX via MIDI 5-pin connection.

#### To connect a single Strymon pedal via a MIDI interface:

- 1 Connect your MIDI interface to your computer and ensure any required drivers are installed on the system for correct operation.
- 2 Using standard 5-pin MIDI cables, connect the MIDI OUT port of your MIDI interface to the MIDI IN port of your supported Strymon MIDI pedal (original BigSky, Timeline, or Mobius).

Connect the MIDI OUT port of your Strymon pedal to the MIDI IN port of your MIDI interface. (See <u>page 12</u> if you're wanting to connect multiple Strymon MIDI pedals.)

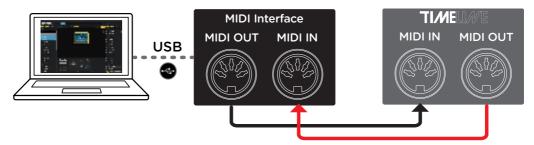

Connecting a single Strymon pedal (TimeLine) with a USB MIDI interface

3 Configure your Strymon pedal's Global Settings as follows (please see your pedal's <u>User Manual</u> if you need more info regarding its Global Settings):

Press and hold down the pedal's **VALUE** encoder button to access the **GLOBLS** menu.

- Set MIDI PA (MIDI Patch Change) and MIDI CT (MIDI Continuous Controller) in the GLOBLS menu of your pedal to ON (these are set to ON as the factory default).
- Set MIDI TH (MIDI THRU) to MERGE.
- Set MIDI ST (MIDI State) in the GLOBLS menu of your pedal to OFF (this is set to OFF as the factory default).
- 4 Launch the Nixie 2 application and your connected pedal will be automatically detected.

## Connecting Multiple Pedals to Nixie

You can connect two or more Strymon pedals to Nixie simultaneously and select each pedal individually to edit & manage their presets.

For supported Strymon USB pedals (BigSky MX, cloudburst, Iridium), connect each pedal to its own computer USB port.

For supported Strymon MIDI pedals (original BigSky, Timeline, Mobius), connect multiple pedals by chaining the MIDI IN and MIDI OUT ports of the pedals together in a "chain" configuration:

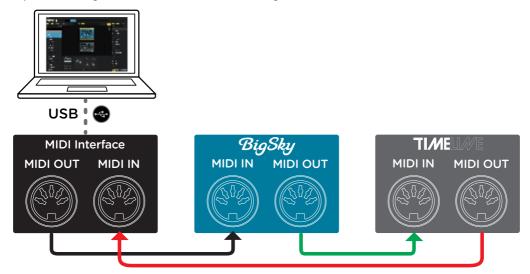

Connecting two Strymon MIDI pedals with a USB MIDI interface

- 1 Connect your MIDI interface to your computer and ensure any required drivers are installed on the system for correct operation.
- 2 Connect the MIDI OUT of your MIDI interface to the MIDI IN port of the first pedal in the chain.
- 3 Connect a loose MIDI cable from the MIDI OUT port of the of the first pedal to the MIDI IN port of the second pedal.
- 4 Connect the MIDI OUT port of the second pedal in the chain to the MIDI IN of your MIDI interface.
- **5** Configure the pedals' Global Settings. When connecting more than one Strymon pedal to the Nixie software using the same MIDI interface/port, make sure that the following settings are made within the **GLOBLS** menu of each pedal in the chain.

Press and hold down the **VALUE** encoder on each pedal to access the **GLOBLS** menu:

- Set MIDI PA (MIDI Patch Change) and MIDI CT (MIDI Continuous Controller) to **ON** for all pedals (these are set to **ON** as the factory default).
- Set MIDI TH (MIDI THRU) to MERGE for all pedals.
- Set MIDI ST (MIDI State) to OFF for all pedals (this is set to OFF as the factory default).
- The MIDI CH (MIDI Channel) must be set to a unique channel number for each pedal. (For example, TimeLine set to MIDI Channel 1, BigSky set to MIDI Channel 2, etc...)
- 6 Launch Nixie 2 and your pedals will be detected.

## Launching the Strymon Nixie Application

Once installed, you'll find the Nixie 2 application in the following computer locations. With your Strymon pedal(s) powered on and connected to your computer, launch the Nixie application.

- Mac: go to Applications > Nixie 2
- Windows: go to the Start/Windows button menu > Programs/All Apps
   Nixie 2

#### Selecting Between Connected Pedals

Upon application launch, Nixie will automatically detect your connected pedal(s) and you'll see an icon for each pedal appear within the Selector bar at the top of the Nixie window.

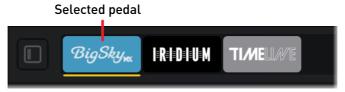

The Selector bar with multiple pedals connected (BigSky MX is selected)

Click on the desired pedal within the Selector bar—the currently selected pedal is indicated by an amber underline, as shown above, and its pedal view is displayed within the Nixie Editor panel.

If one of your connected pedals becomes disconnected, you'll see it displayed with a "broken link" indicator within the Selector bar. To remedy this issue, try reconnecting the USB cable to your pedal or MIDI interface (or, if using MIDI cables, you may need to exit and relaunch Nixie after reconnecting all cables).

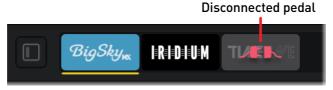

The Selector bar - the TimeLine pedal has become disconnected

# **Updating your Pedal's Firmware**

Nixie automatically prompts you when a firmware update is required for your connected Strymon pedal (an active Internet connection is necessary). If you are presented with the following pop-up window, click the **GO TO UPDATE** button to launch the Strymon Updater utility and follow the steps on the screen to perform the firmware update.

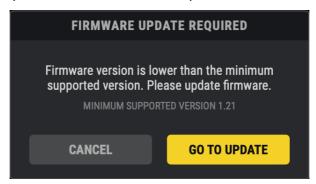

A prompt is displayed when a firmware update is available

To manually check for available firmware updates, connect and select your Strymon pedal within Nixie and click on the **SETTINGS** button at the top of the right Devices Panel. If a newer firmware is available, you'll see its version listed to the right of the **UPDATE** button.

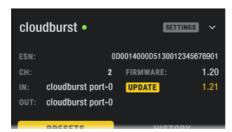

The Device Settings are expanded, displaying the Firmware Update options

Click **UPDATE** to launch the Strymon Update window, click the **UPDATE** button in the pop-up window, and allow the update to run. Please do not disconnect the power or USB connection while the update is in process.

**NOTE:** Clicking **UPDATE** will clear the History Pane for all currently connected pedals.

# Using the IR Manager (BigSky MX)

Nixie 2 (version 2.1.0 and later) includes a built-in **IR Manager** utility which allows you to manage BigSky MX's existing set of Factory Impulses, as well as import & manage reverb Impulse Response (IR) files from 3rd-party vendors. Changes made within the IR Manager window affect the content of BigSky MX's internal **Impulse** parameter menu.

**NOTE:** IR management for the Iridium pedal requires that you use the free Strymon **Impulse Manager** software, available <u>here</u>.

## The IR Manager Window

With BigSky MX USB-connected and selected within Nixie, click the **IR Manager** button within the lower Parameter Display area to launch the IR Manager window. The features are the same for the macOS and Windows application, except where noted.

IR MANAGER

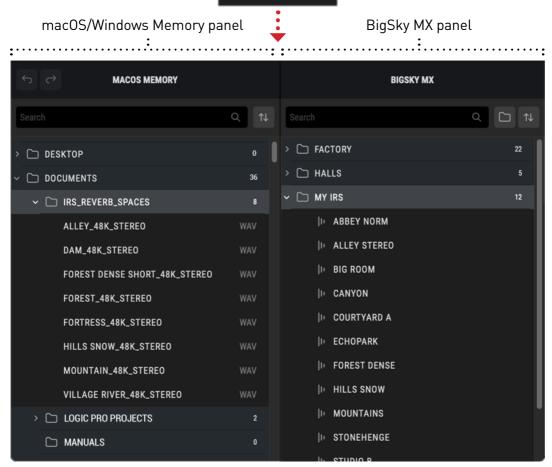

The IR Manager window

**TIP!** You can resize the IR Manager by clicking and dragging any edge or corner of its window.

• The macOS/Windows Memory Panel - Displays the contents of your Mac or Windows main internal hard disk. Here you can browse folders to locate the IR files stored on your computer.

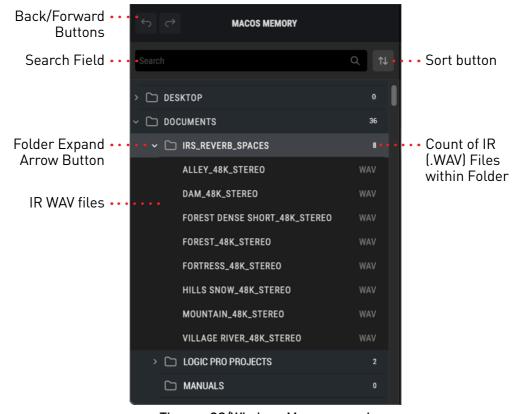

The macOS/Windows Memory panel

 Back/Forward Buttons - Navigates back or forward through your Mac or Windows directories.

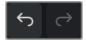

Back/Forward directory navigation buttons

• Search Fields - Allow you to type in and search the respective macOS/ Windows Memory or BigSky MX panel for the desired files and folders.

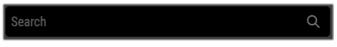

Search field

 Sort Buttons - Allow you to sort the view of the respective macOS/ Windows Memory or BigSky MX panel alphabetically, ascending or descending.

Sort button

• The BigSky MX Panel - Displays the BigSky MX internal memory's Impulse directory. Here you'll see the included Factory folder of IRs and can create your own custom folders, import, rename, and manage the BigSky MX pedal's Impulses library.

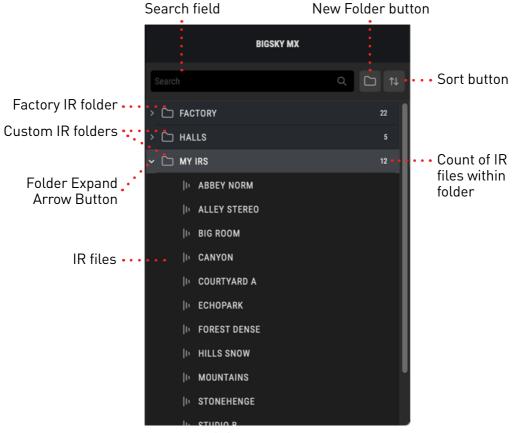

The BigSky MX Memory panel

• **New Folder Button** - Creates a new custom IR folder within the BigSky MX Memory panel. Double-click on a folder to optionally rename it.

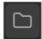

New Folder button

## Importing & Managing Reverb IRs

BigSky MX will accept mono or stereo .WAV files, 16 or 24 bit, 48kHz sample rate. Upon import, Nixie 2 will conform IRs to the native format (stereo, 24-bit, and 48kHz).

With the BigSky MX device selected in Nixie 2, launch the IR Manager window and use the following steps to import and manage IRs.

- 1 Click the New Folder button at the top of the BigSky MX panel and create, and optionally name, a new folder within the BigSky MX panel. It is necessary to create at least one custom folder, into which you'll be importing IR files. Alternatively, you can import an entire folder of IRs into the BigSky MX panel.
- Within the IR Manager's macOS/Windows Memory panel, browse to the folder on your computer where your reverb IR .WAV files are stored. Click the arrow button at the left of a folder to expand and display its contents of IR files. (Note that only .WAV type files are displayed within the panel.) You can optionally type into the Search field at the top of the macOS/Windows Memory panel to find specific files or folders.

**TIP!** It is a good idea to consolidate all your reverb IR .WAV files into a common directory on your computer's main internal hard disk to allow you to easily find and access them from within Nixie 2.

3 Select and drag any IR file(s) from the left macOS/Windows Memory panel and drop the IR file(s) into one of your custom folders that you created in step 1 within the right BigSky MX Memory panel. Alternatively, you can drag an entire folder of IRs from the macOS/Windows memory panel into the BigSky MX panel. Note that it is not possible to add or delete IRs within the BigSky MX panel's Factory folder.

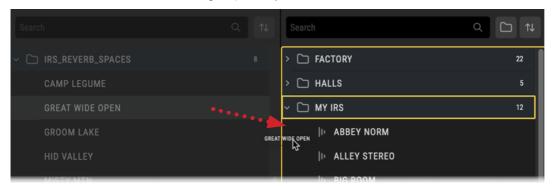

Dragging an IR .WAV file into the BigSky MX panel to import it

**TIP!** You can also import IR files or folders by dragging directly from your computer folder (such as from a macOS Finder or Windows Explorer folder) and drop directly into the BigSky MX panel.

- 4 Optionally, you can further manage your folders and IRs within the BigSky MX panel.
  - As mentioned above, click the New Folder button to create any number of your own custom-named folders.
  - Right-click on a folder or individual IR file to open the context menu, allowing you to use the Rename, Create New Folder, or Delete commands. (Editing is restricted for Factory IRs, therefore, these menu commands are not available for the Factory folder and its IRs.)

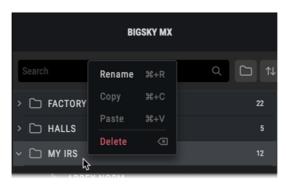

Right-click on a custom folder or IR file to pop up the context menu

**5** The updated folder and IR contents of the BigSky MX panel within Nixie will now be available within the BigSky MX device's **Impulse** parameter menu.

**NOTE:** Once you've saved a preset that utilizes one of your custom IRs for the Impulse reverb type, if the corresponding IR .WAV file cannot be found on the device (such as if you renamed, moved, or deleted the IR .WAV file via the IR Manager), BigSky MX will show **NO IMPULSE** on its display and the Impulse reverb will only pass the dry input signal. In this scenario, you can either re-import the original corresponding IR .WAV file, or select a different existing IR from the Impulse parameter menu and re-save the preset.

# Working in the Editor

The Nixie Editor window is the primary work area and offers both a realistic **Pedal display**, as well as a more detailed **Parameter display** for accessing and editing the parameters for a single or for multiple connected Strymon pedals.

ATTENTION BigSky MX Owners: Nixie (v2.1.0) currently does not offer support for knob and parameter editing with BigSky MX—the BigSky MX pedal image will appear dimmed (non-selectable) within the Editor window. Library, Preset, Backup panel, and IR Manager window features are supported for BigSky MX.

All parameter values shown are for the selected pedal and its currently loaded preset. If you've connected your instrument and amplifier to the In/Out jacks of your pedal, you'll hear your changes in real-time as you tweak the parameters within the Editor. Also, when you adjust the knobs and switches on the connected Strymon pedal itself, you'll see these changes reflected in the Nixie Editor screen.

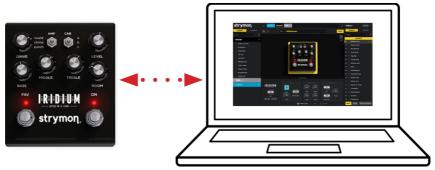

Nixie offers 2-way, real-time communication with your connected pedal

## **Changed Presets**

Once you've edited a preset from its last-saved state, you'll see it appear with the "changed" indicator CHANGED within both the Toolbar's Preset field and the right Presets panel. You'll want to perform one of the following actions for your changed presets. :

- Click the **WRITE** button at the bottom of the Presets panel to Save the edited versions of **all** "changed" presets within the Presets panel, overwriting the last-saved preset versions within your pedal's memory.
- Click the **READ** button at the bottom of the Presets panel to re-import the last-saved version of **all** "changed" presets from the pedal's memory, thereby eliminating any edits that were made.
- Click the **SAVE** button on the Toolbar and select to save the currently-loaded preset to your pedal, or to save the preset to your computer's Library—see <u>page 27</u>. (Note that any other "changed" presets within the Presets panel remain as "changed.")

## Editing Within the Pedal Display

The quickest way to make simple edits is to directly adjust any of the knobs and switches on the pedal's image with your mouse, much like you adjust the top-panel physical controls on the pedal itself. For access to additional settings, you'll want to dig into the Parameter display—see the next section.

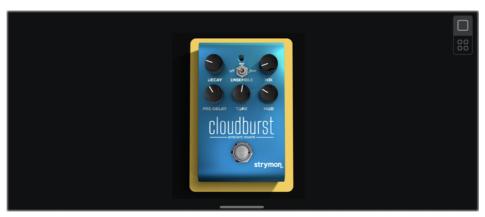

Adjust the pedal image's controls for quick edits

## **Editing Within the Parameter Display**

For detailed editing, the Parameter display offers a deeper dive with access to all top panel controls as well as expression pedal, MIDI/patch setup, common and/or global settings parameters. Sets of parameters can be viewed and accessed via the tab buttons across the bottom of the display. You'll see different groups and parameters depending on the pedal currently selected.

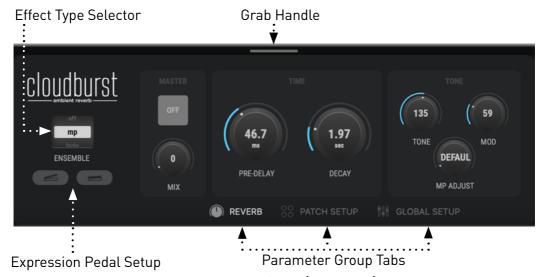

The Parameter display (cloudburst)

**TIP!** You can optionally drag the grab handle at the top of the Parameter display upward to expand the view—see page 21.

#### Effect Type, Param1 & 2, and Expression Controls

At the left of the display are the pedal's name, Effect Type, Param1 & 2 (BigSky & Mobius only) and Expression Pedal setup controls. This set of controls remains visible regardless of the Parameter Group Tab selected.

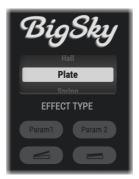

Effect Type, Param1 &2, and Expression Pedal controls (original BigSky)

The Effect Type Selector allows you to choose the type of algorithm or effect for the selected pedal. Note that each pedal offers a different option as its designated "Effect Type" (see <a href="page 24">page 24</a>). For example, the cloudburst pedal's Effect Type option is the Ensemble switch; the Iridium pedal offers its Amp model; BigSky, TimeLine, and Mobius pedals offer their Reverb, Delay, or Modulation Machine, respectively. The selected Effect Type's identifier is shown at the left of each preset's name within the preset lists.

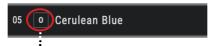

Effect Type identifier

A preset displays its Effect Type at the left of its name (cloudburst - Ensemble "Off")

The Param1 & 2 Buttons (available for BigSky and Mobius pedals only) allow you to select the parameter you want each of these knobs to control. See <u>"Creating Param1 & Param2 Linked Parameters (Original BigSky and Mobius)" on page 24.</u>

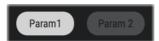

The Param1 & Param2 setup buttons (original BigSky or Mobius)

The Expression Pedal Setup Buttons allow you to select the parameter(s) you want to control remotely via a connected expression pedal, and configure minimum and maximum values. See <u>"Creating Expression Pedal Assignments"</u> on page 25.

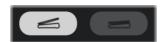

The Expression Pedal Heel & Toe setup buttons

#### Parameter Group Tabs

At the bottom of the Parameter display, you can click one of the tab buttons to access its group of parameters. Note that each pedal can offer different group tabs.

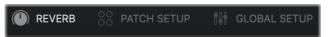

Parameter group tabs (cloudburst)

For our cloudburst example above, you'll see it offers three tabs:

- **REVERB** group (all the pedal's top-panel knobs & switches as well as On/Off "Master" switch)
- PATCH SETUP group (a per-preset MIDI Expression On/Off switch)
- GLOBAL SETUP group (all global settings, including the Expression Jack setup, Spillover Mode On/Off, MIDI options, and more).

**NOTE:** Global Settings are not available within Nixie for BigSky, TimeLine, or Mobius pedals.

#### Parameter Control Types

There are a few different types of controls you'll encounter within the Parameter display groups—some offer a few ways to dial in your settings.

#### Knobs

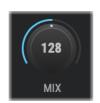

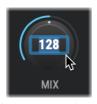

Editing a knob control (Wet/dry Mix)

You can "turn" the knob with your mouse, or double-click directly on the knob and type in a precise numerical value.

#### **Buttons**

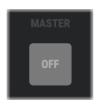

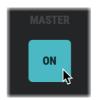

Editing a switch (Master pedal On/Off)

Button controls are offered for most 2-state switch type parameters, such as footswitches, On/Off controls, etc. Simply click on the button to toggle its state between Off (dimmed) and On (lit).

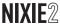

#### **Multi-option Menus**

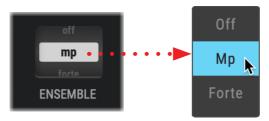

Click on a Multi-select control to open its menu (Ensemble Effect Type)

Several controls allow you to choose from several types of options, such as the cloudburst's Ensemble Effect Type switch on Cloudburst, the Amp switch on Iridium, the Reverb Machine selector on BigSky, etc. For this type of control, click to expand its menu and select the desired option.

# Creating Param1 & Param2 Linked Parameters (Original BigSky and Mobius)

BigSky and Mobius pedals include assignable **Param1** and **Param2** knobs. You can use Nixie to "link" your desired parameter to each of these knobs. Your linked parameters are saved individually per preset. In the following example, we'll change the link of BigSky's **Param1** from its current **LOW END** parameter link to **BOOST**.

1 With the original BigSky pedal selected in Nixie, click the Param1 button at the left of the Parameter display to enable it for setup. Within the Parameter display, you'll see that the Param1 and Param2 currently-linked parameters are indicated with "1" and "2" labels, respectively.

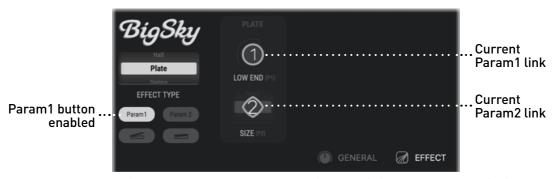

The Param1 button is enabled and current Param1 & Param2 linked controls are indicated

2 While the Param1 button is lit, you will also see all parameters that are available for assignment labeled with "LINK." Click the COMMON Group tab to display its contents, then click on the BOOST parameter to link it.

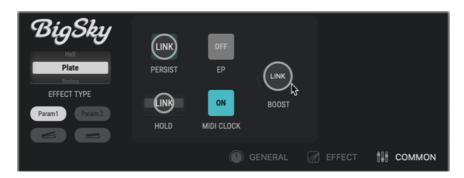

Selecting the original BigSky BOOST parameter to link it to Param1

3 Once the BOOST parameter is clicked, you'll see the PARAM1 button become unlit again, and the LINK labels revert to the regular parameter labels.

You can repeat the above steps for **Param2** to create or edit its linked parameter.

## **Creating Expression Pedal Assignments**

Connect an expression pedal to your Strymon effect pedal and assign it to control practically any continuous (non-switch type) parameter—or even several simultaneous parameters!\* Your expression pedal assignments are saved individually per preset.

**\*NOTE:** See the *User Manual* for your specific Strymon pedal (available at <a href="https://www.strymon.net/support/">https://www.strymon.net/support/</a>) for instructions on connecting and configuring an expression pedal.

The following is an example for how to edit the **Iridium** expression pedal setup for the current preset within Nixie.

1 With Iridium selected in Nixie, click on the expression pedal's Heel setup button at the left of the Parameter display to enable it. When an Expression Pedal Setup button is enabled, the labels of the controls within the Parameter display change to indicate the current parameter assignment, allow you to change or add parameter assignments, and edit the assigned parameter's Heel or Toe value.

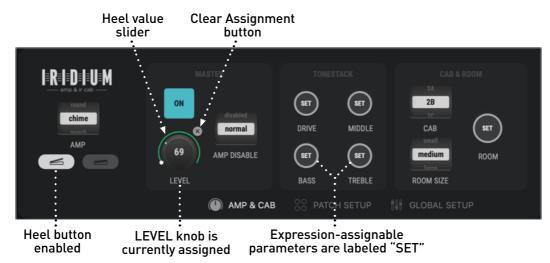

The Heel setup button in enabled showing expression pedal edit options

In the screenshot above, the **Expression - Heel** button is enabled and the **LEVEL** parameter displays its editable **Heel Value** slider and **Clear Assignment** button, indicating that **LEVEL** is currently assigned to the expression pedal. All other knob parameters that are available for expression assignment display the "**SET**" label.

2 To configure the expression pedal's Heel value, click and drag the lower end of the slider around the assigned LEVEL knob to your preferred setting.

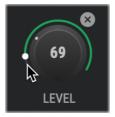

Configuring an assigned parameter's "Heel" position value

3 Similarly, as in the previous step, click the expression pedal's **Toe** setup button —, then adjust its circular slider to set a maximum value as your "Toe" position setting.

To remove the assignment of the current parameter, click the "Clear Assignment" button at the control's top right.

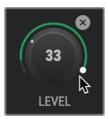

Configuring an assigned parameter's "Toe" position value

To assign a new parameter for expression pedal control, with either the **Heel** or **Toe** button enabled, click any control within the Parameter display that offers the "**SET**" label. Note that you can select more than one parameter and control them simultaneously with your expression pedal!

Once your desired settings are made, click to disable the **Heel** or **Toe** pedal setup button again to exit the setup mode. Remember to save to retain your expression pedal settings with your preset—see the next section.

## **Saving Presets**

Once you've customized all parameters to your liking, click the **SAVE** button save options in the pop-up window.

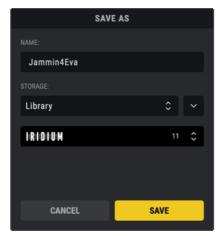

The Preset Save window-saving to a pedal's Library

- Preset Name: Type in a custom name or leave as-is to use the default name.
- **Storage:** Choose **Pedal** or **Library** from the menu to determine which preset list to which you want to save.
  - Pedal: This saves the preset to your pedal's internal memory. The
    current pedal's location appears below and you can click SAVE to
    overwrite the current pedal preset. Or, click on the preset location
    field below (or the arrow button to the right of the Storage menu) to
    show your the complete Presets list and choose any preset slot to
    save and overwrite its residing pedal preset, then click the window's
    SAVE button.

**TIP!** You can optionally use the Presets panel's **WRITE** function to instantly save *all* "changed" presets indicated within the panel, or use its **READ** function to revert changed presets back to their last-saved state—see "Write, Read, and Create Backup Functions" on page 30.

• Library: This saves the preset to the Library on your computer. The current pedal's Library appears within the Save window's **Storage** field, and you can click **SAVE** to add the preset to the Library list. Or, if you prefer to save into a different library, click the arrow button to the right of the Storage field to expand the lower portion of the window to choose another available library, then click the window's **SAVE** button.

# Working in the Presets Panel

Nixie offers several ways to load, organize, and store presets for each of your Strymon pedals. The **Presets panel** presents all presets that exist within your pedal's internal memory. When you launch Nixie and connect your pedal, all its internal presets are synced and shown in this list. Editing, arranging, and importing presets from your Library or Backups into this panel allows you to fully manage the presets saved on your pedal.

#### **Presets Panel Features**

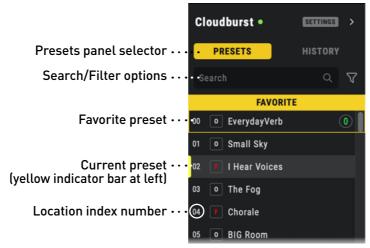

The Presets panel directly manages all presets currently residing within the pedal's memory

#### Panel Selector

Click the **PRESETS** tab to display the Presets list.

## Preset Search and Filter Options

**Search field** - type to search for a preset by name. This will search the currently selected pedal's internal preset list within the **Presets** panel by default. You can use the Filter tool to narrow searches, as covered below.

**Filter options** - click on the Filter button to select the filtering options for the panel within the pop-up widow.

• Click the Filter menu and select and apply the **Preset type** for which you want to narrow your search.

**NOTE:** Each pedal offers its own set of Preset types—see <u>page 22</u> for details.

In the screenshot below, the Presets panel's Filter pop-up window, **Preset type** options are expanded to show the current pedal's Preset types.

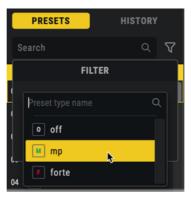

The Presets panel's Filter menu - Preset type options (Iridium)

- The Filter button appears "lit" yellow when a filter is active. To de-activate filtering, click the lit Filter button and select **Clear**.
- When a filter is activated, the preset list shows only presets of this type within the panel.
- Type a preset name in the Search field to search the filtered list.

#### **Favorite Preset**

The pedal's Favorite preset is displayed in the top slot in the list. It can be loaded, edited, replaced, and swapped just like any other preset within the panel. Whatever preset you save or paste into this location is the one recalled via your pedal's Favorite switch.

#### **Current Preset**

The currently-loaded preset is indicated by the vertical yellow bar at the left of its slot.

#### **Location Index Number**

Each location index number, from 00-299, is displayed at the left of each slot. Note that these index numbers never change when copying or reordering presets—only the preset residing within each location is affected by these actions.

#### Write, Read, and Create Backup Functions

At the bottom of the Presets panel, these three buttons offer additional options for your pedal's internal presets.

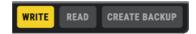

- Use the **WRITE** button to write all "changed" presets within the Presets panel to the pedal's memory—see the next section.
- Use the **READ** button to revert all "changed" presets within the Presets panel to their last-saved state from the pedal's memory—see the next section.
- Use the **CREATE BACKUP** button to create a full backup of the current pedal's full set of presets and settings—see <u>"Creating a Backup" on page 41</u>.

## **Changed Presets**

It is important to note that once you've edited, renamed, or replaced presets within this Presets list, you'll see them appear in the edited "changed" state.

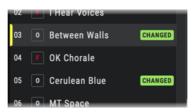

Edited presets appear with the "changed" state indicator

You'll need to click the **WRITE** button at the bottom of the Presets panel to commit *all* changed presets to your pedal's memory. Or, if you prefer to return all the unchanged presets to their last-saved state from the pedal's memory, click the Read button.

**TIP!** To restore just an individual "changed" preset back to its last-saved state from the pedal, right click on the preset within the presets panel and choose **Read From Pedal**. Please see <u>page 27</u> for additional save options.

## Loading Presets from the Presets Panel

Simply double-click directly on the desired preset on one of the 00-299 locations within the panel to load its preset on the pedal, and display its settings within the Editor window. Or, you can drag any preset from the list and drop it directly on the pedal image within the Editor - Pedal display to load it. Note that this loads the preset directly from the pedal's internal memory, and edits you make on it, once saved, will replace those within the current 00-299 preset location.

## Renaming, Reordering, and Copying Presets

Nixie allows you manage all the presets on your pedal with the Rename, Reorder, Copy, and Paste features within the Presets panel. It is also possible to import and export presets to and from your collections of pedal libraries and backups, as covered in the following sections.

To Rename a preset, right-click directly on any preset within the panel, select the Rename command from the context menu, type in your new preset name, and press your Enter/Return key.

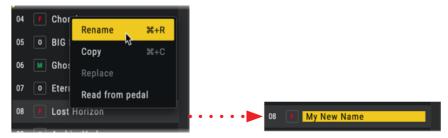

Renaming a preset

**To Reorder presets** within the Presets panel, drag a preset on top of any other Presets panel location slot and you'll see the destination location slot become outlined in yellow, as shown in the following example. When you drop the preset, this will prompt you to "swap" the two presets between the original and destination locations within your pedal's memory.

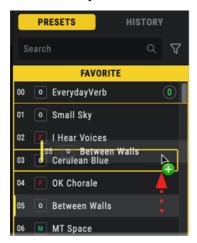

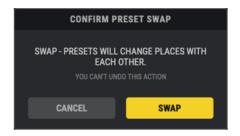

Preset 05 is dragged onto the preset 03 location, and the prompt to swap presets is displayed

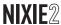

Once you've swapped a preset, you'll see the swapped presets both appear in the edited "changed" state.

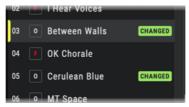

Swapped presets 03 and 05 appear with the "changed" state indicator

**TIP!** You can drag and drop multiple-selected presets within the Presets panel—all dragged presets are swapped with the presets within the contiguous set of preset locations, as indicated by the yellow outline.

To Copy and Paste presets within the Presets list, right-click a preset within the list and select Copy, then right-click on another preset location within the list and choose Paste. This will create a unique copy of the preset, overwriting the pasted location's existing preset.

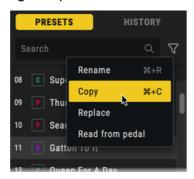

Selecting Copy from the preset's context menu

You'll see the new preset location displayed with the "changed" CHANGED indicator. Choose Save save to either save it in your pedal's memory or to your Library to retain its changes—see page 27 for additional Save details.

To Copy presets to your Library, drag any individual or multi-selected presets from the Presets panel and drop them within the respective Pedal's folder within the Library panel at the left. You'll see a yellow line indicator appear within the Library panel's list, which is where your preset(s) will be inserted and added within the list. This instantly saves copies of your pedal's presets in the Library on your computer.

# Working in the Library Panel

The **Library panel**, located at the left of the Editor window, displays presets you've copied or saved to your computer (organized by pedal, if you have more than one). From this list, you can load or move individual or multiple presets to the Presets panel to write them to your respective pedal's memory. You can also reorder and create sub-folders within this panel to manage collections of presets however you like, making this a useful tool to organize your tone collections by style, setlist, project, etc.

## **Library Panel Features**

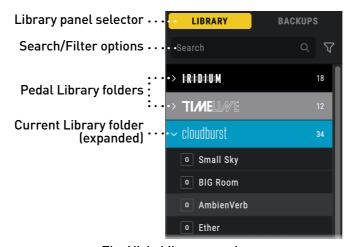

The Nixie Library panel

#### Panel Selector

Click the LIBRARY tab to display the panel.

## Preset Search and Filter Options

**Search field** - type to search for a preset by name. This will search the entire lists of all pedals within the Library panel by default. You can use the Filter tool to narrow searches, as covered below.

**Filter options** - click on the Filter button to select the filtering options for the panel within the pop-up widow.

• Click the Filter menu and select and apply the **Pedal type** and/or **Preset type** for which you want to narrow your search.

**NOTE:** Each pedal offers its own set of Preset types: cloudburst utilizes the preset's Ensemble setting as its type. Iridium utilizes the preset's Amp setting as its type.

BigSky, TimeLine, and Mobius each utilize their presets' respective reverb, delay, or modulation "machine" settings as their types.

In the following screenshot, the Library panel's Filter pop-up window - **Pedal type** options are expanded to show each available pedal Library.

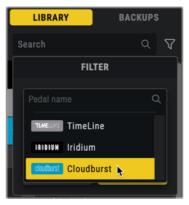

The Library panel's Filter menu - Pedal type options

In the next screenshot, the **Preset type** options are expanded to show all available types. By default, all pedals' Preset types are offered, but if you activate a Pedal type filter, as covered in the preceding step, you'll see only the filtered pedal's Preset types offered.

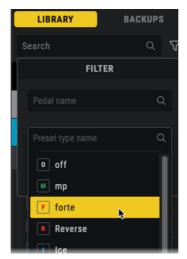

The Library panel's Filter menu - Preset type options

- The Filter button appears "lit" yellow when a filter is active. To de-activate filtering, click the lit Filter button and select **Clear**.
- When a filter is activated, the preset list shows only presets of this type within the panel.
- Type a preset name in the Search field to search the filtered list.

## **Pedal Library Folders**

The Library is initially empty, awaiting your addition of presets, which you can do by saving or copying from your pedal, as covered in this section. When a preset is added, it is automatically created within its designated Pedal Library folder.

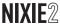

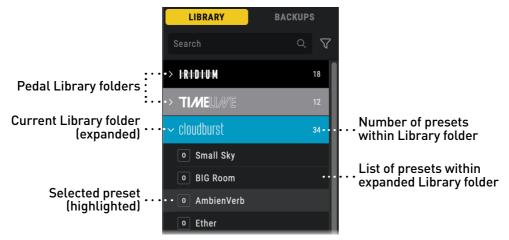

A Library Pedal folder expanded (cloudburst)

- The number at the right of the folder indicates how many presets it contains.
- Click the arrow button at left of a pedal folder to expand it to show its list of presets.
- When you click on a preset, it becomes highlighted to indicate it as the selected Library preset.

### Creating Library Sub-folders

Right-click on any Pedal Library folder and select **Create New Folder** to create a sub-folder for even greater Library organization. You can create as many sub-folders as desired. Optionally, you can then right-click on a sub-folder and choose **Rename** to customize its name. Note that each sub-folder also includes a number at the right to let you know how many presets it includes.

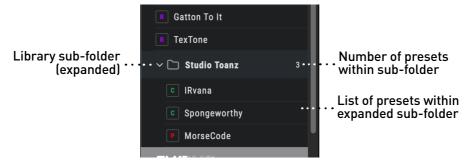

You can load, drag, paste, and save presets for the pedal into any subfolder the same way you do with any Library preset, as covered in the following sections.

# Loading Presets from the Library Panel

Simply double-click directly on the desired preset within any pedal folder (or sub-folder) and it will load as the current preset on your pedal. Optionally, you can drag any individual preset from the Library and drop it directly on the pedal within the Editor - Pedal display to load it as the current preset. *Note that loading a Library preset will replace the currently selected preset within the pedal's Presets list*.

**NOTE:** Loading a preset from the Library of a pedal other than the current Editor-selected pedal will load the preset within the respective pedal, automatically displaying the new pedal in the Editor.

Once loaded, you can edit the preset as desired. You'll see the current preset's location within the Presets panel displayed with the "changed" [CHANGED] indicator. Choose to either save it to your Pedal or to your Library to retain preset changes—see page 27 for additional save details.

# Renaming, Reordering, and Copying Presets

Nixie allows you get organized by renaming your individual presets within any of the three panels, as well by rearranging the order of your presets to best fit your workflow within the Library panel.

To Rename a preset, right-click directly on any preset within the Library panel, select the Rename command from the context menu, then type in your new preset name and press your Enter/Return key. Your custom name is saved to the Library preset instantly.

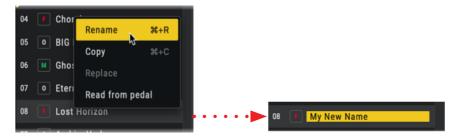

Renaming a preset

To Reorder presets within the Library panel, drag a preset up or down in the list and you'll see a yellow line indicator appear where the dragged preset will be inserted as its destination when dropped, with all presets below the destination moving down in the Library list. Note you can also drag presets into or out of any of the current Pedal folder's sub-folders as well.

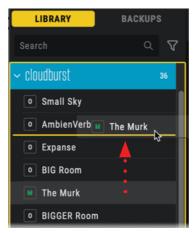

A Library preset is dragged upward, with a yellow line indicating its destination when dropped

To Copy a preset within the Library panel, right-click directly on any preset (or multiple-selected Library presets) within the panel, select the Copy command from the context menu, right-click anywhere within the current Library Pedal folder and select Paste to add a unique copy of the preset to the Library. (Note that this action does not replace a selected Library preset, but adds a new, unique copy of the preset to the list.)

To Copy Library presets to your pedal, drag any preset (or multiple-selected Library presets) from the panel and drop on the desired destination preset location within the Presets panel at the right. You'll see the Presets panel location(s) displayed with the "changed" CHANGED indicator. Click the SAVE button SAVE to either save it in your pedal's memory or to your Library to retain its changes—see page 27 for additional Save details.

**TIP!** When dragging or copying multiple selected presets—all selected presets are inserted or copied into the indicated destination locations ordered contiguously.

**To Delete Presets from the Library panel**, select any individual or multiple Presets within a Pedal Library folder and hit the **Delete** key on your computer, or right-click and choose the **Delete** command from the pop-up menu. *Note that this will permanently delete the Library preset(s).* 

# Working in the Backups Panel

The **Backups panel**, located at the left of the Editor window, lists all individual backups created for your pedal (and organized by pedal if you have more than one). Each named & dated backup consists of a folder with a complete set of presets and settings that you can restore to your pedal at any time.\*

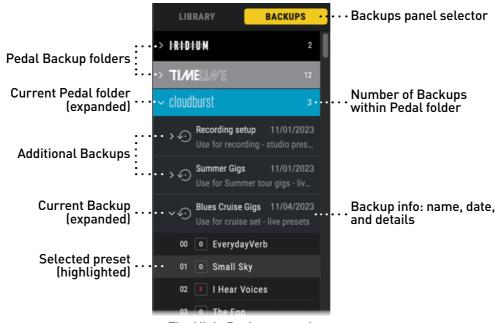

The Nixie Backups panel

#### Panel Selector

Click the BACKUPS tab to display the panel.

## Pedal Backup Folders

The Library is initially empty, awaiting your creation of backups, which you can do using the Presets panel's Create a Backup feature—see "Creating a Backup" on page 41. When a backup is created, it is automatically created within its designated Pedal Backup folder. In the Backups panel screenshot example above, there are Pedal Backup folders for the Iridium, TimeLine, and cloudburst pedal. You can click the arrow at the left of a Backup folder to expand it to access all individual Backups within it, as shown above for the cloudburst folder.

#### **Backups**

Each time a Backup is created, it appears within its designated Pedal Backup folder. You can click the arrow button to the left of a Backup's name to expand it to access its individual presets, as shown for the cloud-burst Pedal Backup folder in the preceding image.

# Loading Presets from the Backups Panel

Simply double-click directly on the desired preset within any Backup and it will load as the current preset on your pedal. Optionally, you can drag any individual preset from a Backup list and drop it directly on the pedal within the Editor - Pedal display to load it as the current preset. *Note that loading a Backup preset will replace the currently selected preset within the pedal's Presets list*.

**NOTE:** Loading a preset from the Backup of a pedal other than the current Editor-selected pedal will load the preset within the respective pedal, automatically displaying the new pedal in the Editor.

Once loaded, you can edit the preset as desired. You'll see the current preset's location within the Presets panel displayed with the "changed" [CHANGED] indicator. Choose to either save it in your pedal's memory or to your Library on your computer to retain its changes there—see <a href="majorage-27">page 27</a> for additional save details. (The originally-loaded preset within the Backup remains unchanged.)

Copying Backup presets to your pedal, drag any preset (or multiple-selected Backup presets) from the panel and drop on the desired destination preset location within the Presets panel to replace the existing pedal preset—see "Restoring Individual Presets From a Backup" on page 45.

**TIP!** When dragging or copying multiple selected presets, all selected presets are inserted or copied into the indicated destination locations ordered contiguously.

To Rename a Backup within the Backups panel, right-click directly on the desired Backup and choose the Rename command. You can then type your new Backup name, as well as edit or add a text description within the pop-up window. Click the Rename button to commit your changes.

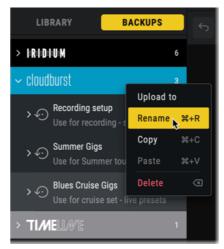

The Backups context menu - selecting the Rename command (macOS)

To Make a Copy of a Backup within the Backups panel, right-click directly on the desired Backup and choose the Copy command. Then click anywhere within the same device's Backup Folder, right-click and choose Paste. You'll see a unique copy of the backup appear within the panel.

To Delete Backups from the Backups panel, select any individual or multiple Backups within a Pedal Backup folder and hit the **Delete** key on your computer, or right-click and choose the **Delete** command from the pop-up menu. Note that this will permanently delete the Backup and all its contents from your computer.

# Backing up and Restoring your Pedal

The Nixie Backup/Restore functions allow you to keep a virtually unlimited number of backup archives of your pedal's presets & settings on your computer, and write them back to your device at any time.\*

\*NOTE: Only the Strymon USB type pedals (BigSky MX, cloudburst, and Iridium) offer backup of Global Settings parameters within Nixie.

**BigSky MX backups do not include IR files.** Please be sure to retain your own copies of any original IR files that you may have purchased.

## Creating a Backup

You can create a backup of your pedal's presets and settings using the Presets panel's Backup feature. Each backup is created and retained as a separate, time-stamped file on your computer, accessible within the Nixie Backups panel.

1 If you have multiple pedals connected, choose the desired Strymon pedal within the Selector bar to load it as the current pedal within the Editor window.

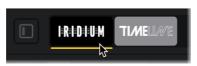

Selecting a pedal for backup

2 Click the CREATE BACKUP button CREATE BACKUP at the bottom right of the Presets panel. You'll be prompted to name the backup, and optionally add some descriptive notes.

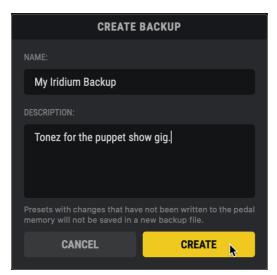

The Create Backup pop-up window

- 3 Once you've entered the Name and Description, click CREATE and allow the backup process to complete (or click CANCEL to exit the process).
- 4 Once the backup is complete, you'll see it appear as an individual Backup within its respective Pedal Backup folder. Click the arrow at the left of the Backup to expand it and access its individual presets—also, see "Pedal Backup Folders" on page 39.

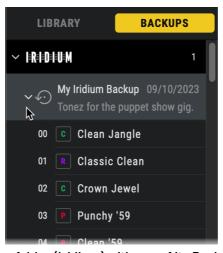

A Pedal Backup folder (Iridium) with one of its Backups expanded

All backups are time-stamped, stored on your computer, and remain available within Nixie, unless you choose to delete them.

**NOTE:** It's a great habit to manually create a backup of your pedal *before* you Save or Write presets to your pedal or before your do a restore from a backup, since these actions will overwrite all presets within your pedal's internal memory!

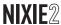

# Restoring Presets from a Backup

Once you've created one or more pedal Backups, you can choose to either "upload" an entire backup all in one action to your pedal, or to just Copy/ Paste individual Backup presets to your pedal.

#### Restoring a Full Backup

Use the following steps to restore all presets and settings from a backup to your pedal in one action, overwriting those within your pedal's memory.

**NOTE:** If you have presets currently on your pedal that you want to retain, you'll want to create a backup *first*, before proceeding!

1 All backups you've created are shown within the left Backups panel. For our example, we'll select one of our Iridium Backups.

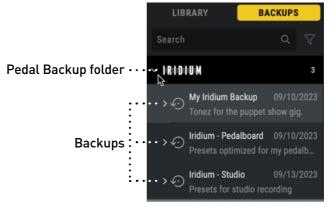

Expanding the Iridium Backup folder, showing its individual Backups

2 Right-click directly on the desired Backup and choose **Upload to** from its context menu.

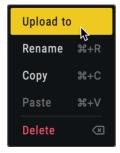

A Backup's context menu - selecting the Upload to command (macOS)

3 A pop-up window allows you to choose your restore options.

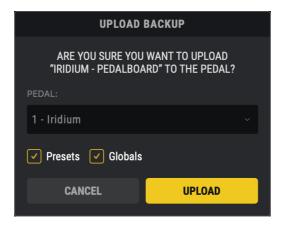

- **PEDAL:** If the correct pedal to which you want to upload is not already shown in this field, click to select it from the menu.
- Presets & Globals Checkboxes: Choose what data you would like uploaded from your Backup—all Presets and/or Global Settings.\*

**\*NOTE:** Global Settings are available for cloudburst and Iridium pedals.

- 4 Once your above settings are selected, click the **UPLOAD** button and wait for the restore process to complete (or click **CANCEL** to abort the task).
- 5 Upon completion of the upload, your Backup presets are now stored within your pedal's memory, and available within the Presets panel.

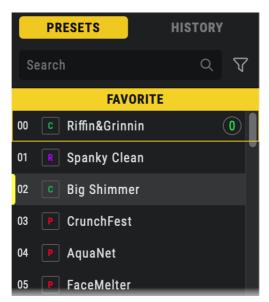

The Presets panel, showing the pedal's internal list of presets

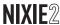

#### Restoring Individual Presets From a Backup

Use the following steps to restore individual presets from a Backup to your pedal.

1 If you have more than one Strymon pedal connected, within the Pedal Selector at the top of the app window, select the pedal to which you want to restore your backup preset(s). We'll choose Iridium for this example.

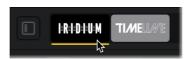

2 Within the Nixie Backups panel, expand the Iridium Pedal Backup folder, then expand the desired Backup to show all its presets.

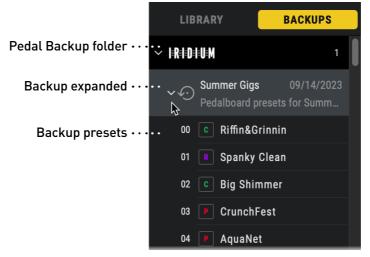

A Backup expanded to show all its presets

3 Click on the desired preset within the expanded Backup and drag and drop it directly onto a preset's location within the Presets panel. When prompted, click **REPLACE** to upload the preset into your Presets list, overwriting the preset that currently resides in the pedal location.

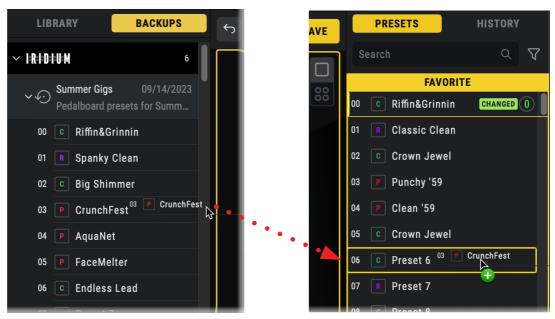

Dragging a preset from the Backups panel into the Presets panel

**TIP:** You can also multi-select presets within the Backups preset list (using Shift or Command + click on macOS, or Shift or Control + click on Windows) and then drag multiple presets onto the right Presets panel—the selected Backup presets will be copied into contiguous slots within the Presets panel, starting with the slot you drop onto.

- 4 Or, you can easily replace the currently loaded pedal preset by clicking on the desired Backup list preset and drop it directly onto the pedal's image within the main Editor panel.
- As covered in earlier sections, once you've edited, renamed, swapped, or replaced any presets within Presets panel, you'll see them appear with the "changed" indicator, which tells you these are now temporarily stored in the Nixie Presets list, but not yet permanently written into the pedal's internal memory.

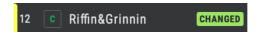

A modified pedal preset within the Presets list displays a Changed indicator

Use the Write and Save features to commit "changed" presets to your pedal's memory—see "Saving Presets" on page 27.

# **Using the History Panel**

The History panel, located at the right of the Editor window, records all edit actions you perform to your pedal's presets as optional restore points, allowing you to instantly revert or restore your edits (note that actions performed within the BigSky MX IR Manager window are not added to the History panel). History edit events are created and stored individually per pedal and cleared once you exit the Nixie application.

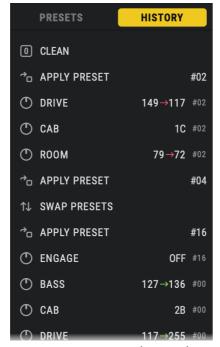

The History panel (Iridium)

Simply double-click on any edit event within the panel and the selected event and all later edits within the list are reverted. Once an edit event is enabled, it appears with a white vertical marker indicator.

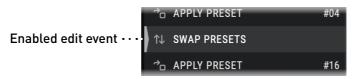

The last enabled edit event within the History list

Note that edit events later than the enabled event are still retained in the History list—you can double-click on a later event in the list and re-apply all edits within the list up to and including the new enabled event.

Only edits affecting pedal presets within the Presets panel are added to the History panel. Changes made within the Library and Backup panels (Copy, Paste, Rename, Delete, etc.) are not captured.

**TIP!** You can also use the toolbar's Undo and Redo buttons to revert and restore your most recent edit events one at a time.

# **Troubleshooting**

#### What if Nixie Doesn't See Your Pedal?

If you see the No connect... message within the top right of the Nixie window:

#### Connecting a USB Pedal:

- Make sure your USB cable is a "data" rated type cable, and not one rated only for power charging.
- Check that your USB cable is fully and firmly connected to both your Strymon pedal and your computer. Also make sure power is properly supplied to your pedal (Strymon pedals must be powered by the recommended power adapter, and cannot be powered via a computer's USB connection).
- Connect to a USB 2.0 or faster type USB port on your computer. If not successful with one port, try connecting to a different USB port.
- Use of a USB hub is typically fine, but can occasionally cause connectivity issues. It is generally recommended to connect directly to one of your computer's USB ports.
- If the issue persists once you're sure the device is properly powered and connected, try exiting and re-launching Nixie.

# Connecting a MIDI Pedal:

- Make sure to check that your MIDI connections and each Strymon pedals' Global Settings are correct—see "MIDI Connection" on page 10. Also make sure power is properly supplied to your Strymon pedal(s).
- Check within your computer operating system's MIDI device utility (Audio MIDI Setup on macOS or Device Manager on Windows) to be sure your MIDI interface is correctly detected and enabled. It's also a good idea to check with the manufacturer's website to see if updated drivers or other software are available for your interface.
- If the issue persists once you're sure the device is properly powered and connected, try fully exiting and then re-launching Nixie.

# If Nixie is Unable to Update your Pedal's Firmware (Original BigSky, Mobius, or TimeLine)

If Nixie recognizes your MIDI-connected BigSky (original version), Mobius, or TimeLine pedal, but fails to complete the firmware update, there may be older firmware on the pedal that is preventing the update to complete. In this case, you can manually send the firmware to these pedals using 3rd party software to complete the update.

Below are links for downloading a zipped file that contains the firmware file along with instructions on how to perform a manual update on these pedals using 3rd party software.

BigSky (original version) Firmware 1v49

Mobius Firmware 1v39

TimeLine Firmware 1v88

## How Can I Get Additional Help with Nixie?

As with any software release, you may experience a glitch here or there when using the Strymon Nixie application. If you are having trouble using Nixie, or would like to report any issues you may have run into, we are here to help! Please send an email to <a href="mailto:support@strymon.net">support@strymon.net</a> including the following information:

- Your computer make and model
- Your computer operating system version
- Version of Nixie you are using (found in About Strymon Nixie)
- MIDI Interface make and model (if connecting to your Strymon pedal via MIDI)
- All connected Strymon pedals
- Details on how your pedals are connected to your computer
- Details on what you experienced and any steps necessary to reproduce the issue

Thank You!

#### © 2024 Damage Control Engineering, LLC.

Strymon, the Strymon logo, and Damage Control Engineering are trademarks or registered trademarks of Damage Control Engineering, LLC. in the U.S. and/or other jurisdictions. Apple, Mac, and macOS are trademarks of Apple, Inc., registered in the U.S. and other countries. Windows is a registered trademark of Microsoft Corporation in the United States and/or other countries. Roland is a registered trademark of Roland Corporation U.S.

Rev. B - 04/29/2024 pg 49